**Manual del Excel de trama FOLA individual Noviembre 2023**

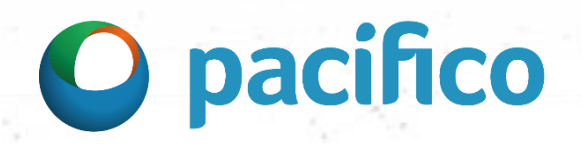

### Manual del Excel de trama - FOLA individual Noviembre 2023

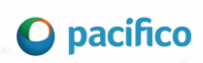

### Índice

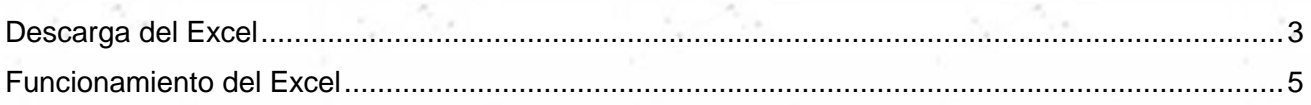

**Manual del Excel de trama – FOLA individual Noviembre 2023**

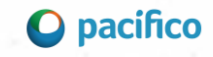

# **Descarga del Excel**

- 1. Descargar el archivo haciendo clic **[AQUÍ](https://bit.ly/TramaFola).**
- 2. Dar clic derecho al archivo descargado y seleccionamos la opción de **Propiedades.**

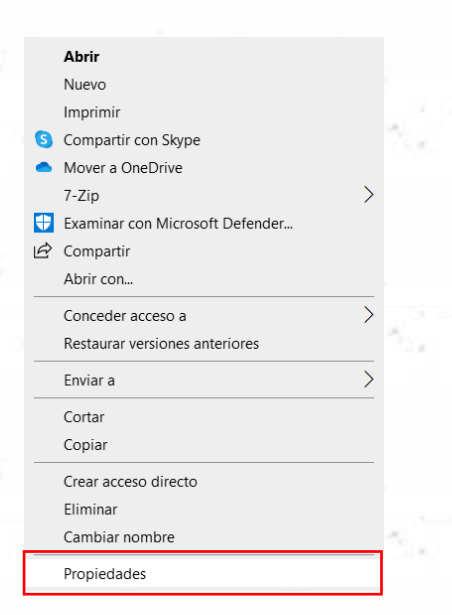

3. Se abrirá una nueva ventana como se muestra a continuación, se deberá hacer clic en la casilla de la opción **desbloquear.**

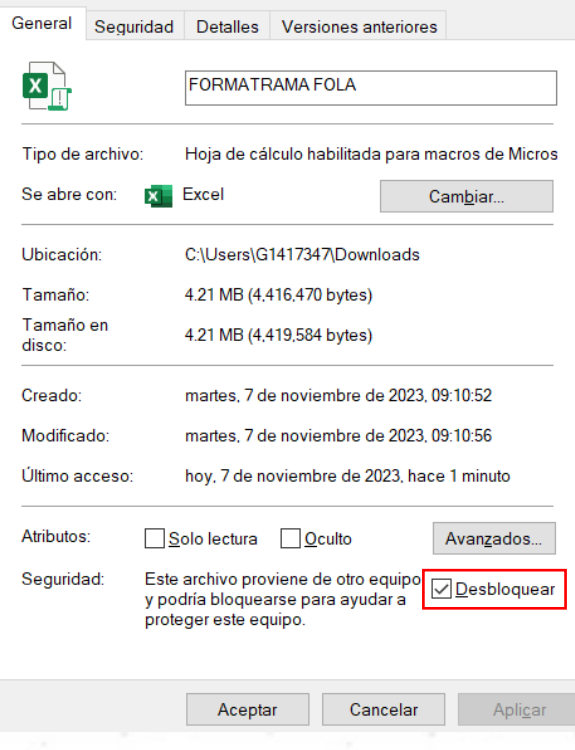

3

### **Manual del Excel de trama – FOLA individual Noviembre 2023**

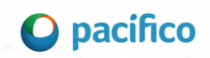

4. Finalmente se deberá hacer clic en **Aceptar.**

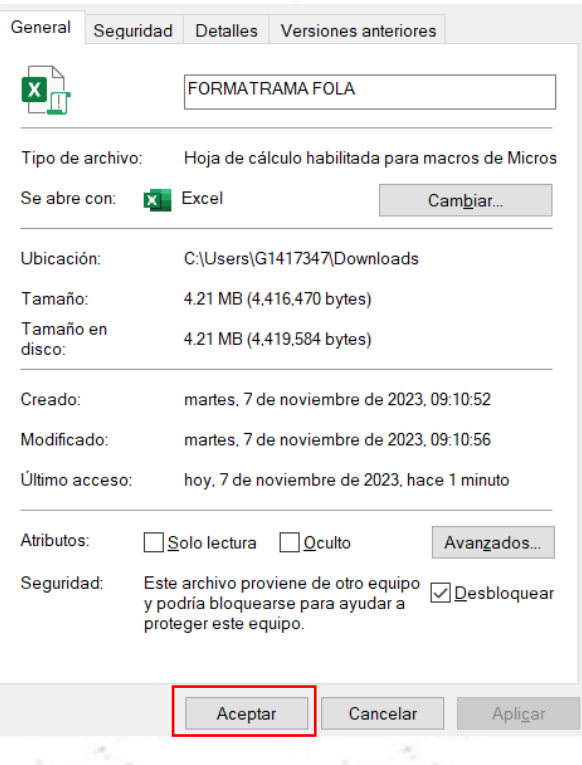

**Nota:** Los pasos descritos anteriormente solo se deberá realizar la primera vez que descarguemos el archivo Excel.

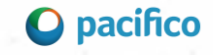

## **Funcionamiento del Excel**

Dentro del archivo **Excel** se podrá visualizar dos botones:

- **Registrar movimiento:** se usa para registrar una solicitud de emisión nueva o renovación.
- **Editar o eliminar registros:** se usa para borrar todos los registros del archivo.

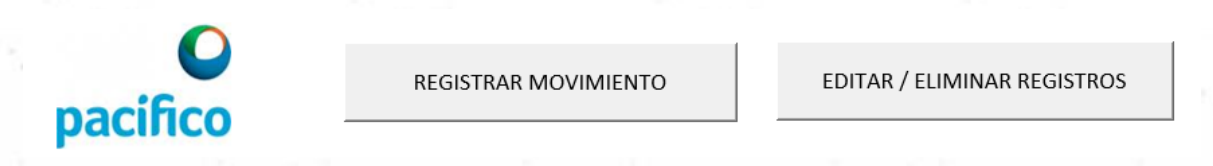

### **REGISTRAR MOVIMIENTO**

1. Al darle clic al botón **"REGISTRAR MOVIMIENTO"** aparecerá un mensaje para poder actualizar la base de datos del archivo.

Se recomienda darle clic al **"Si"** dos veces al día (10 am y 3pm) para que el archivo se actualice con la última data de las pólizas de Pacifico Salud. En caso no desee actualizar se deberá darle clic al **"No".**

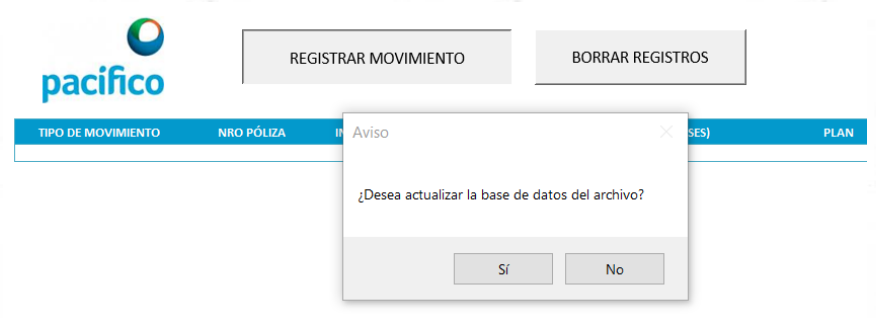

2. Terminado la actualización del paso 2, se abrirá una nueva ventana para poder seleccionar algunas de las opciones mostradas.

Para registrar una solicitud de emisión nueva del producto FOLA se deberá seleccionar la opción **"Venta Nueva",** si se desea registrar una renovación de alguna póliza FOLA se deberá seleccionar la opción **"Renovación".**

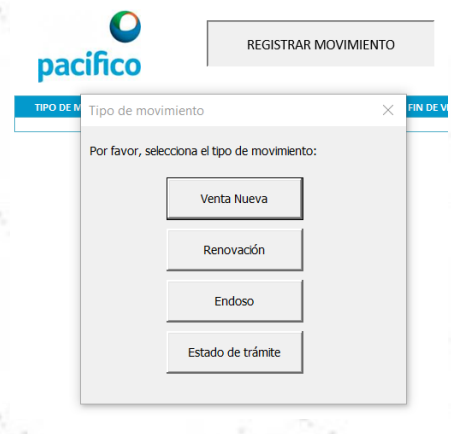

5

### **Manual del Excel de trama – FOLA individual Noviembre 2023**

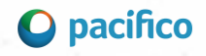

### **EDITAR O ELIMINAR REGISTROS**

1. Al darle clic al botón **"EDITAR O ELIMINAR REGISTROS"** se abrirá una nueva ventana en donde se podrá visualizar todos los registros registrados en el Excel.

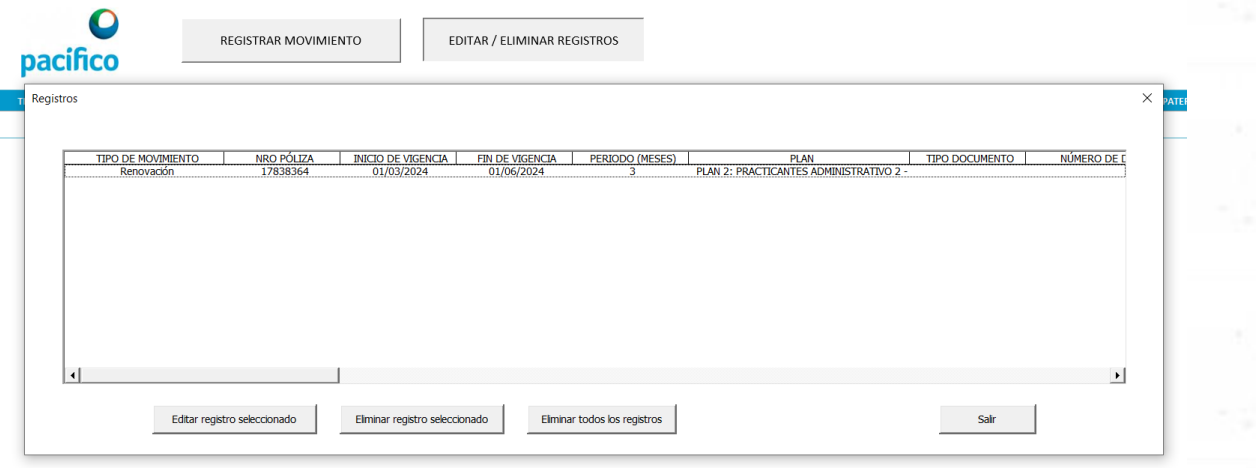

2. Se deberá seleccionar el registro que se desea editar o eliminar y luego se deberá pulsar el botón de **"Editar registro seleccionado"** o **"Eliminar registro seleccionado"**, dependiendo de lo que se desee.

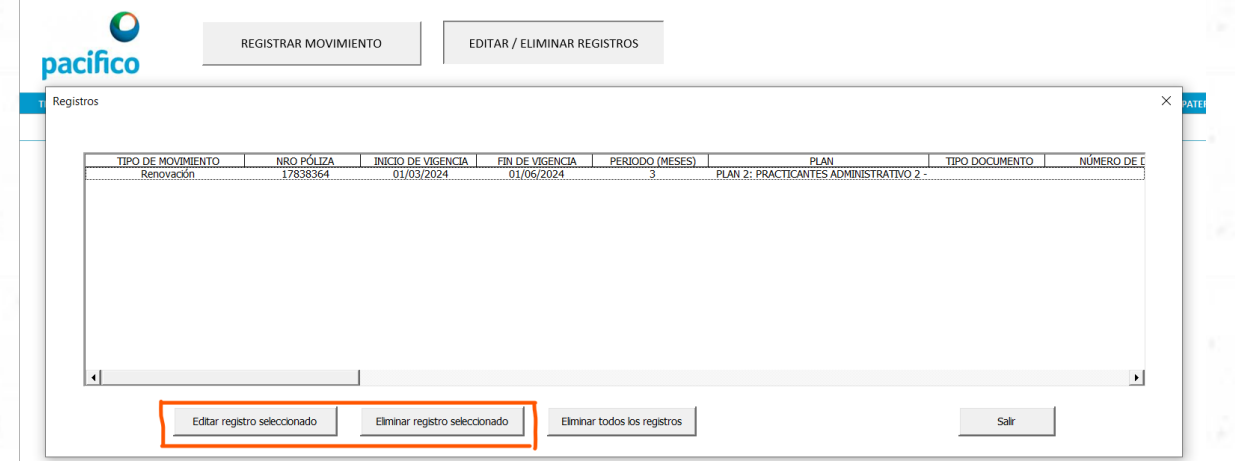

3. Para poder eliminar todos los registros y limpiar el archivo Excel, se deberá hacer clic al botón **"Eliminar todos los registros"**

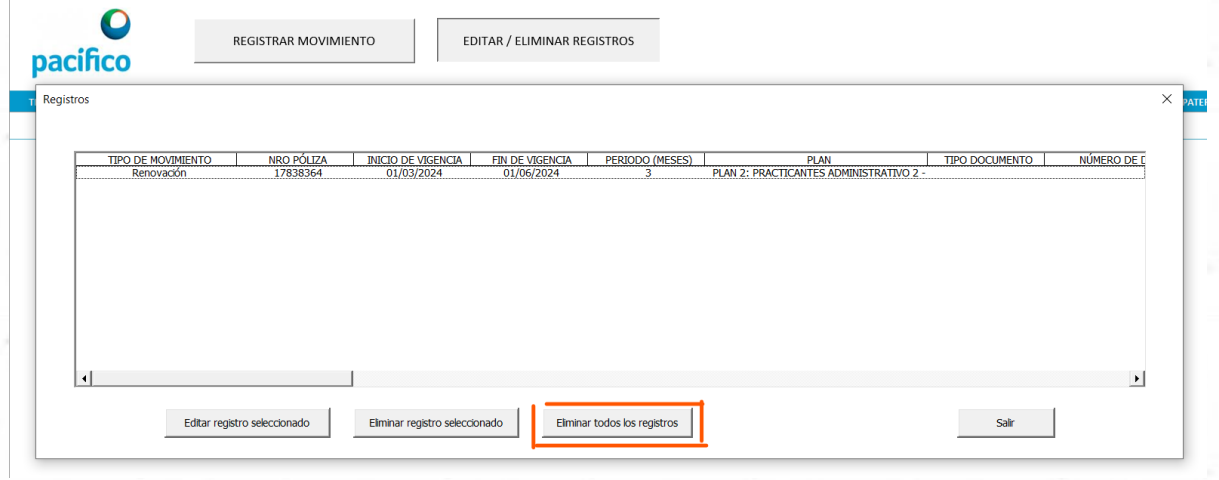

6